# "广财慕课"学习指引手册

**(已有账号,并已绑定广财慕课公众号 )**

**请直接跳到步骤 3 进行操作。**

#### **(没有账号,广财慕课未绑定账号)**

### 1. 注册

在电脑端的浏览器中输入 https://www.gdufemooc.cn/, 选择右上角 "登

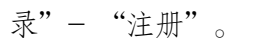

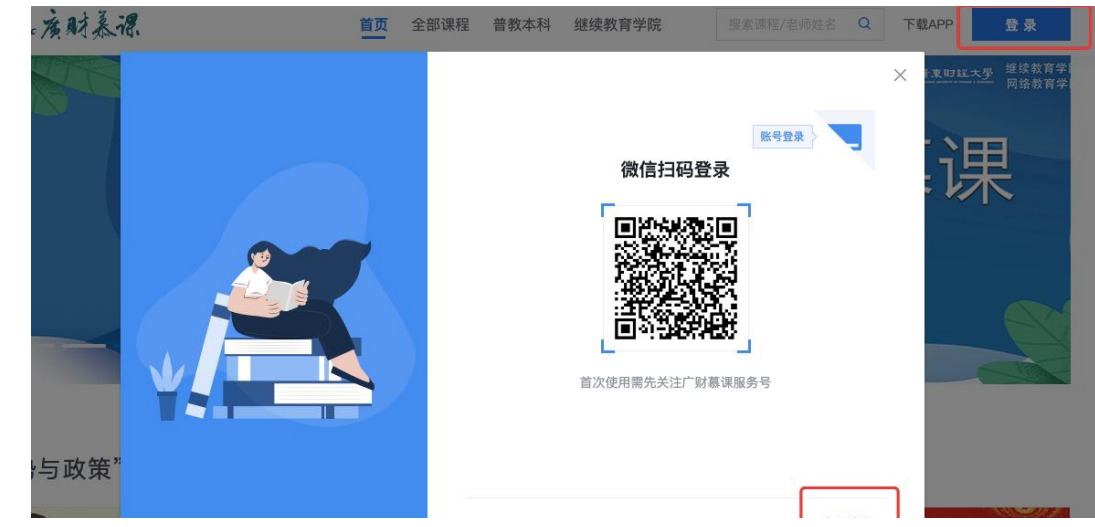

### 2. 信息填写

正确输入个人基本信息,然后点击"确定"按钮。打开微信-扫一扫,扫码验

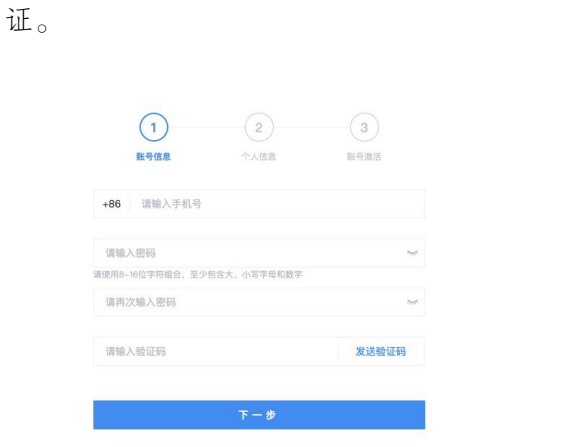

绑定广财墓课公众号完成身份认证,激活账号。

## 2.1. 如果不小心关掉步骤2 二维码, 没进行验证激活, 可通过以下方法验证。 (如果已绑定,直接操作步骤 3)

打开手机微信,搜索并关注 "广财慕课"公众号。

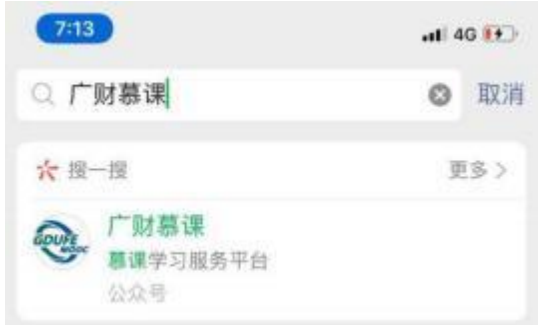

点击 "更多"- "身份绑定",选择 "广财慕课",点击 输入账号:

#### 手机号码。输入密码:登录账号的后六位。完成身份绑定,显示 "验证成功。

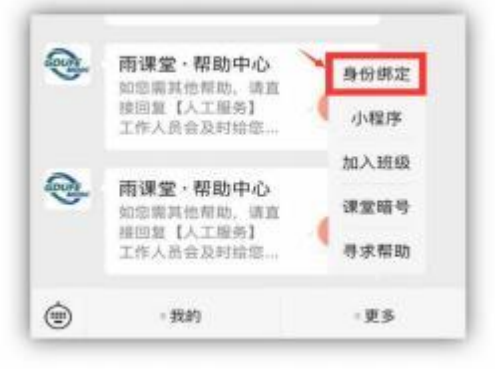

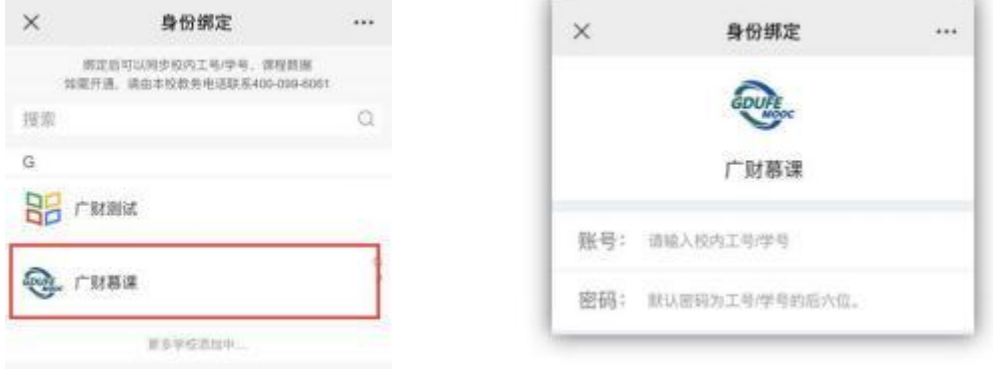

3. 登录

在电脑端的谷歌浏览器中输入 https://www.gdufemooc.cn/,进入广财慕课平 台,点击右上角"登录"按钮,打开微信-扫一扫-登录。(推荐使用谷歌浏览器)

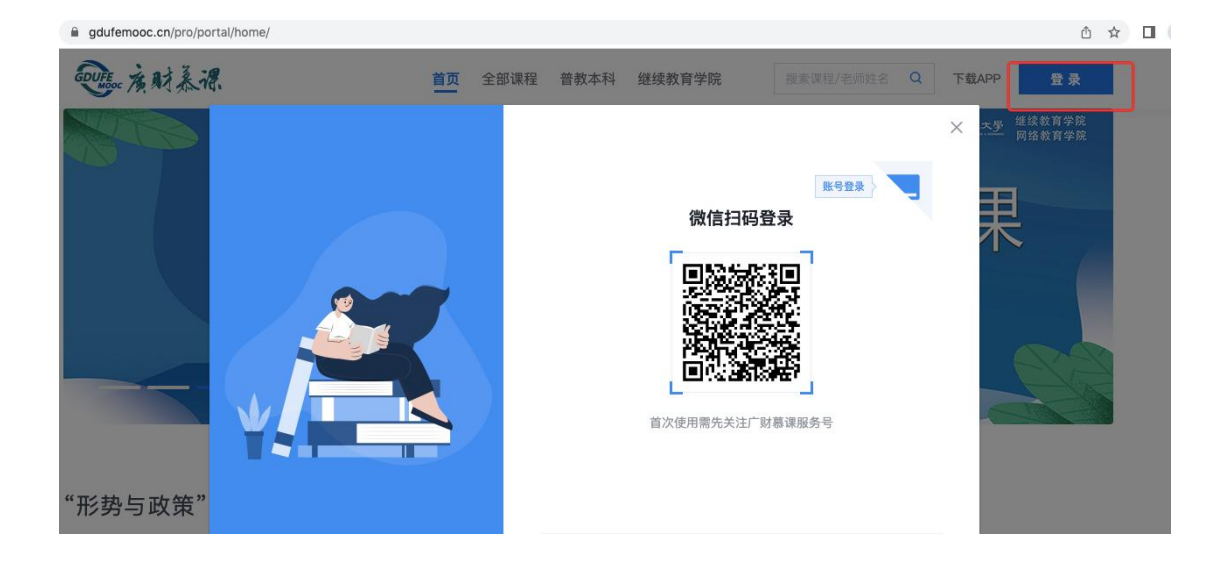

#### 4. 选课

(1) 在广财慕课平台首页,右上方搜索框输入课程名称"本科毕业论文",点击 搜索。找到"本科毕业论文(设计)写作辅导",

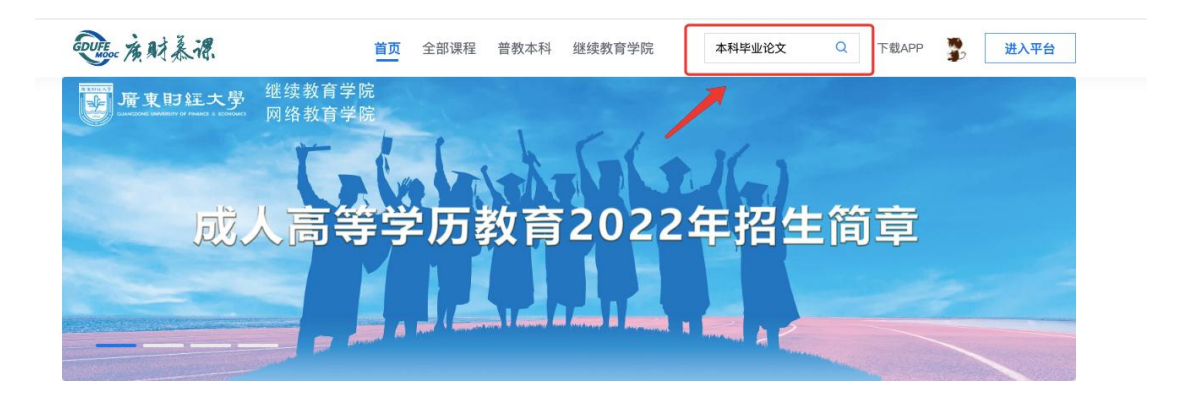

"形势与政策"课名师大讲堂

(2) 点击课程,进入课程介绍页

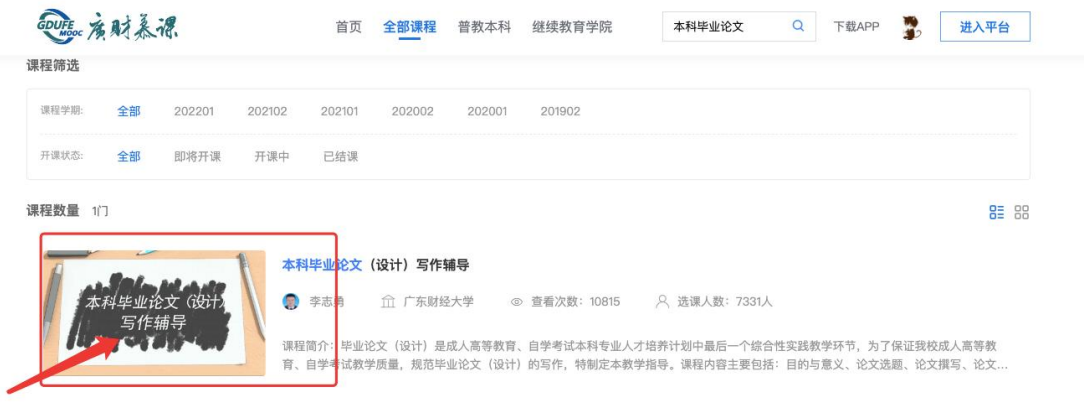

(3) 进入课程介绍界面,点击 "立即报名"按钮,完成选课。

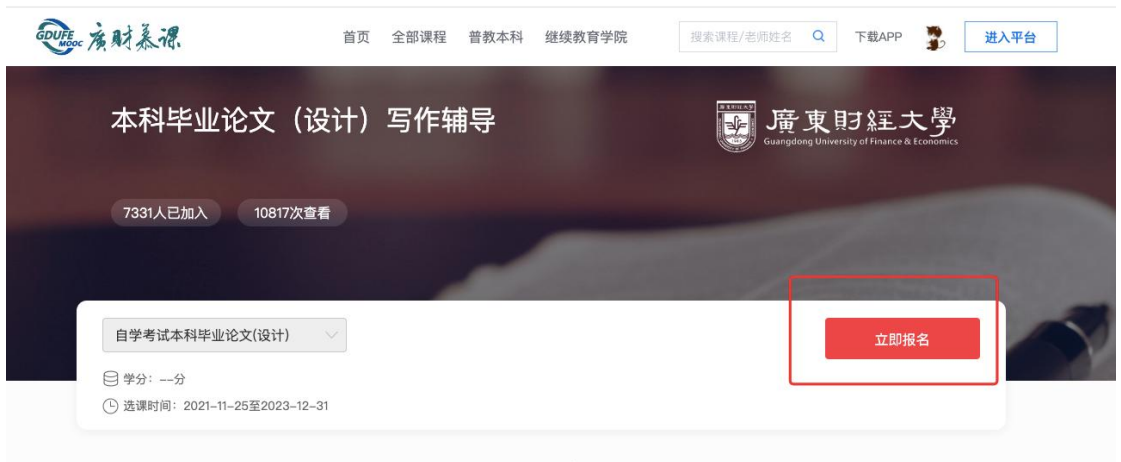

 $\overline{m}$  fm  $\wedge$   $\overline{m}$ 

(4) 出现 "去学习"按钮,点击可进入学习界面。

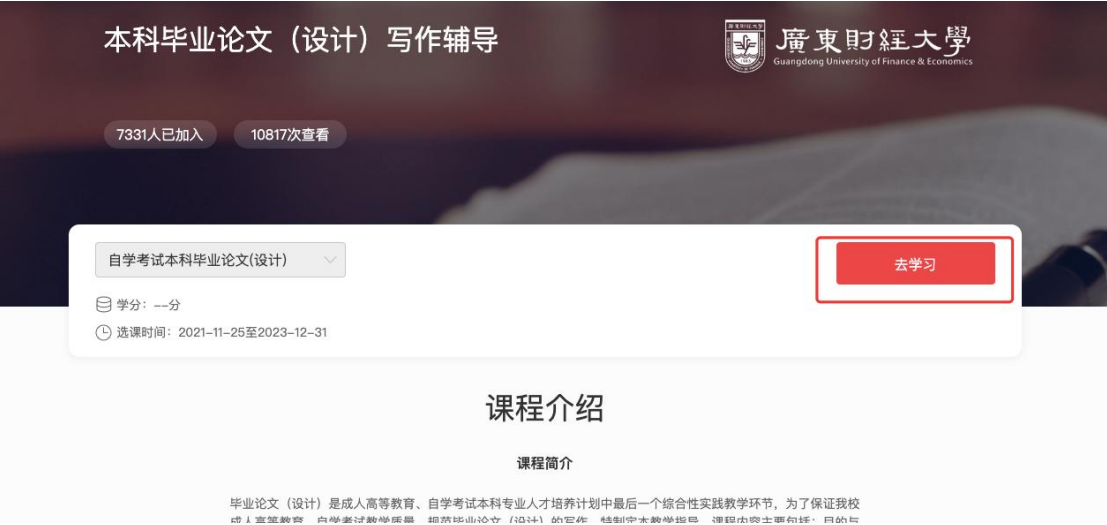

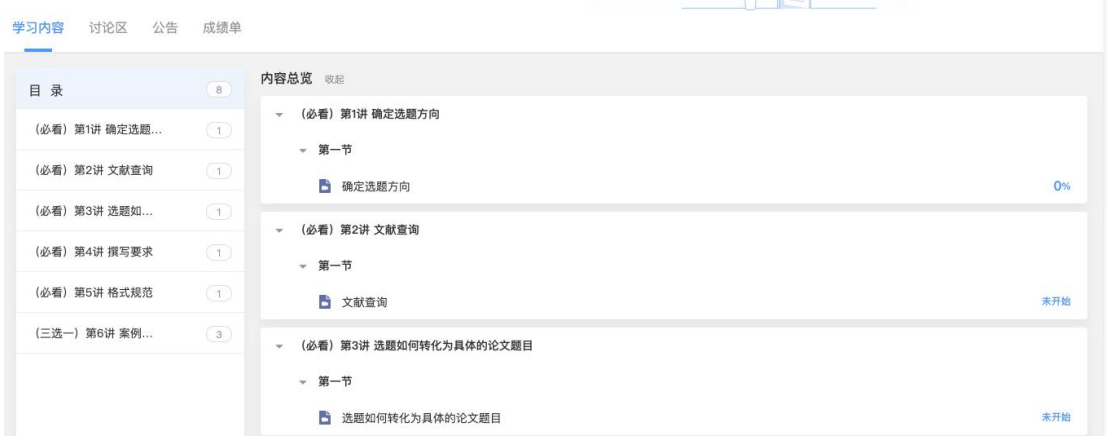

5.学习

( 1) 完成选课后,登录后点击首页右上角 "进入平台"进入学习后台。

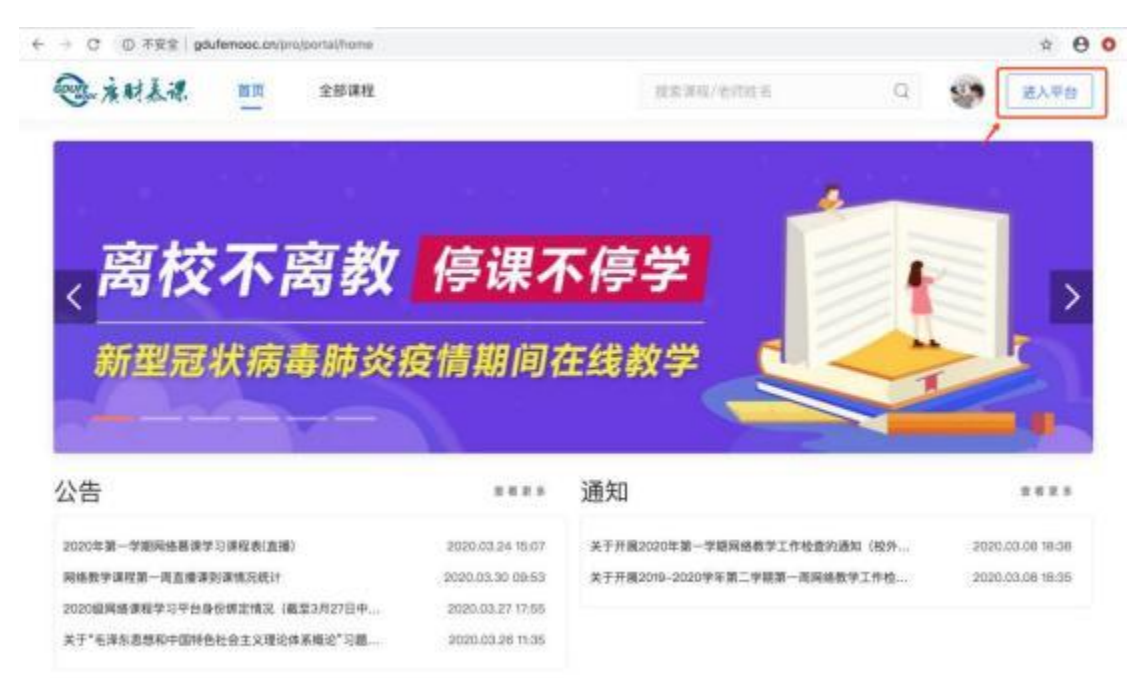

(2) 在 "我听的课"中,点击《本科毕业论文 (设计) 写作辅导》课程即

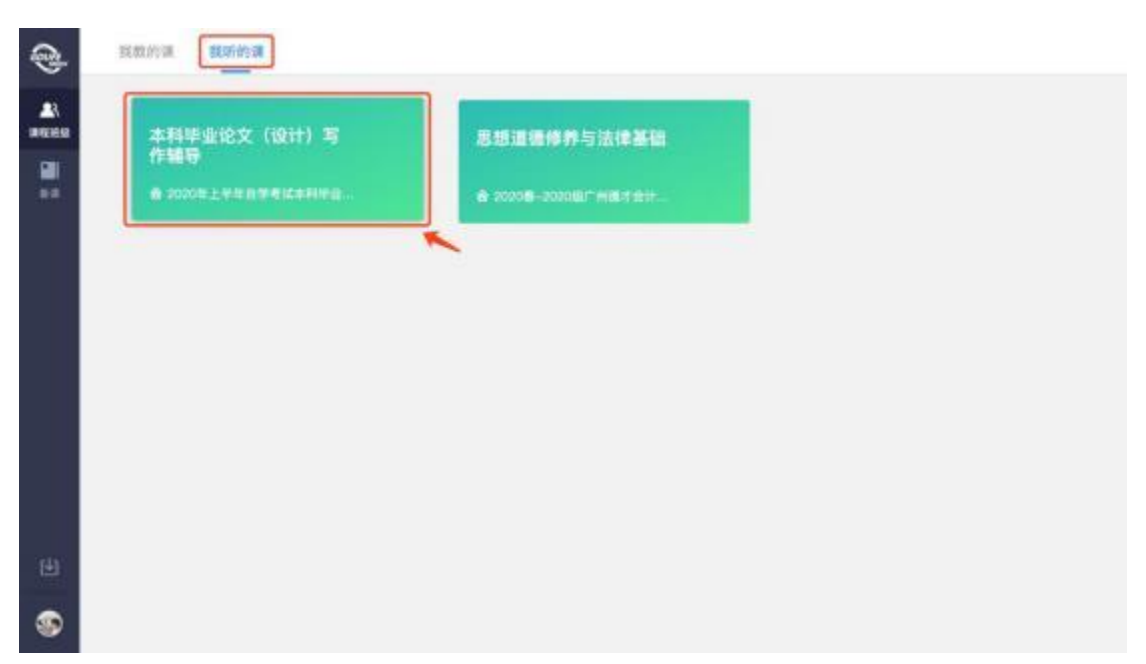

可进入学习界面。